## TUTORIALS

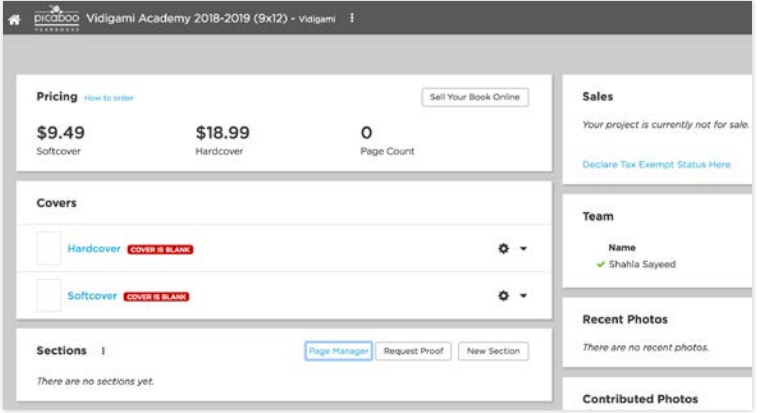

### To move pages:

- Select the **Section/Page Manager** link at the top of the **Sections** module in the Project Dashboard.
- Locate the section in the bird's eye view (you may need to zoom out)

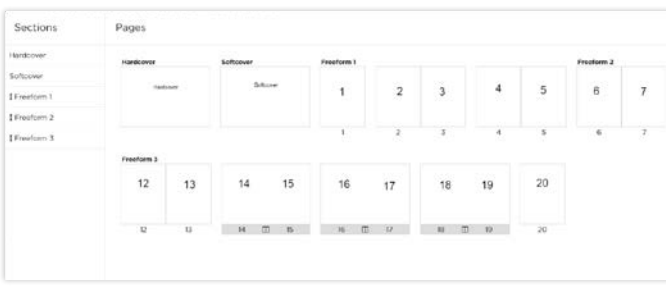

• Drag and drop a page or spread to the desired position.

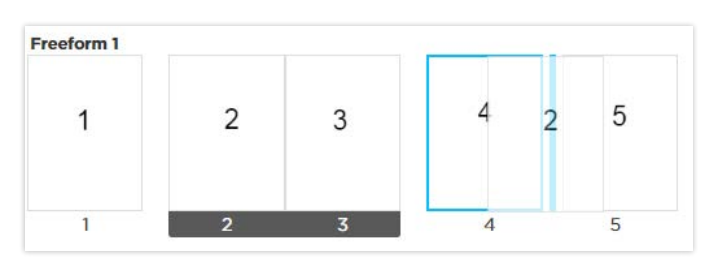

### REMEMBER TO SAVE

When you have finished making your changes, remember to click the blue **Save** button. If you decide not to save your changes, simply click Cancel.

# Add, Move & Delete Pages

The Section/Page Manager gives you a bird's eye view of all the pages in your yearbook. In addition, this manager allows you to move sections, add pages, delete pages, and move pages.

### To add or delete pages:

- Click on any page to insert a new one either before or after the selected page.
- To delete a page, click on a page and select "Delete Page".

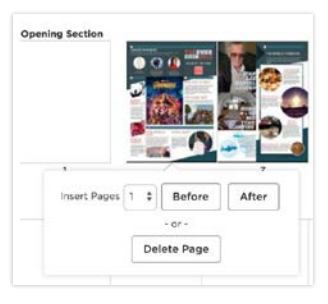

#### Understanding Warnings

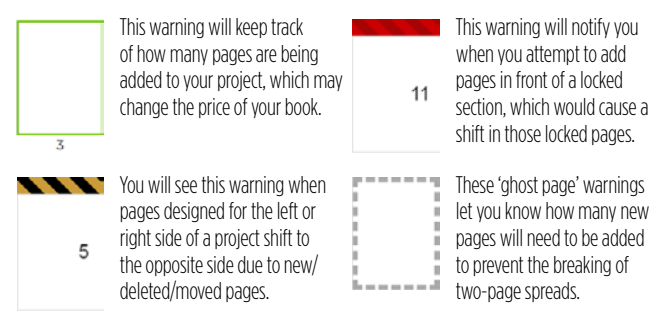

### Rearrange sections:

• From Section/Page Manager, drag and drop the small arrow to the left of the section name to place them in the desired order.

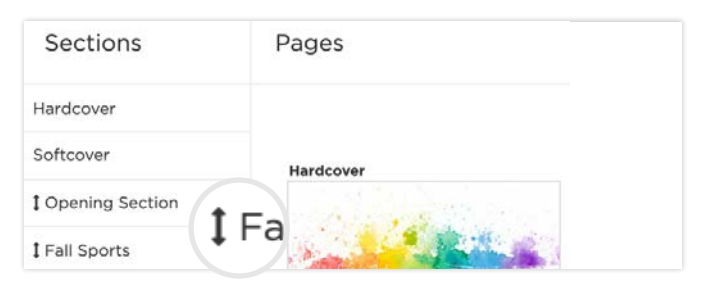

Be sure to review any warnings that may be displayed at the bottom of Page Manager before saving your work. You can learn more about warnings be sure to review any warnings that may be displayed at the bottom or Page Manager before saving your work. You<br>these warnings and how to fix them: pyb.zendesk.com/hc/en-us/articles/360008331253-Page-Manager-Guide